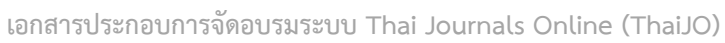

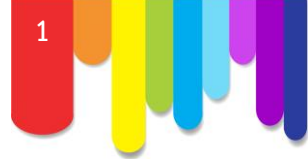

**การส่งบทความ (Submission)**

**1.** พิมพ์ Username และ Password แล้วคลิกที่ปุ่ม Log In เพื่อเข้าสู่ระบบ ThaiJO

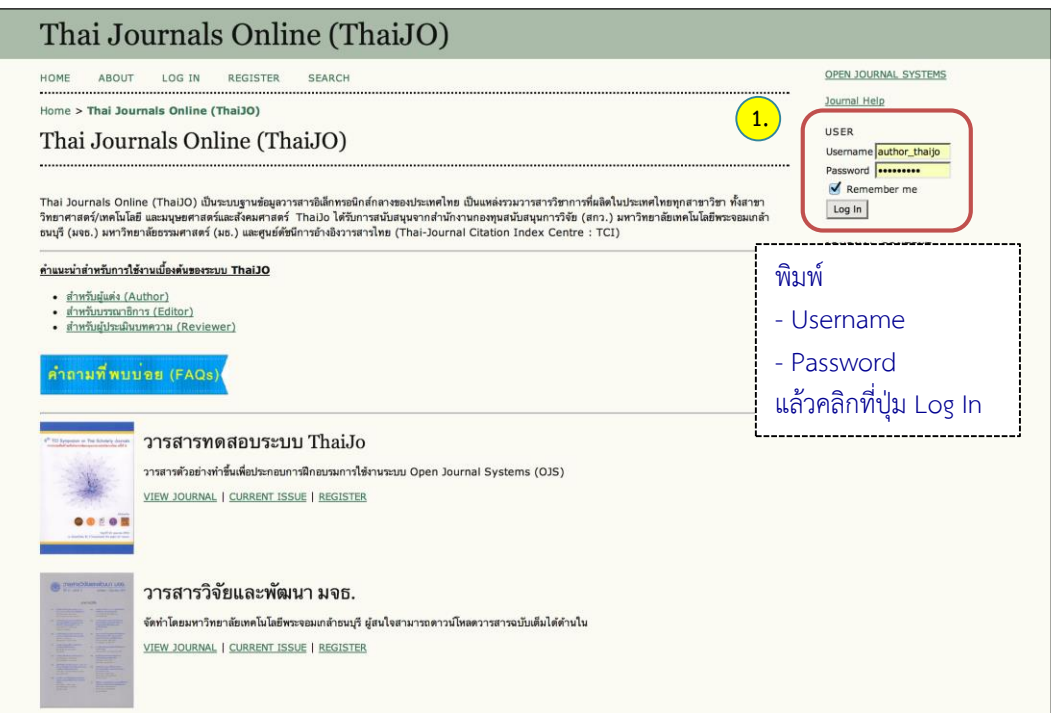

**2.** เข้าสู่หน้า **User Home ของระบบ ThaiJO** (Header จะแสดง Thai Journals Online (ThaiJO)) ซึ่งจะ ี่แสดงวารสารต่างๆ และตำแหน่งที่ผู้ใช้เป็นสมาชิก หากต้องการส่งบทความ ให้คลิกที่ลิงก์ New Submission ใต้ชื่อวารสารนั้นๆ เพื่อเข้าสู่กระบวนการ Submission 5 ขั้นตอน

ตัวอย่าง ส่งบทความให้กับวารสารทดสอบระบบ ThaiJO

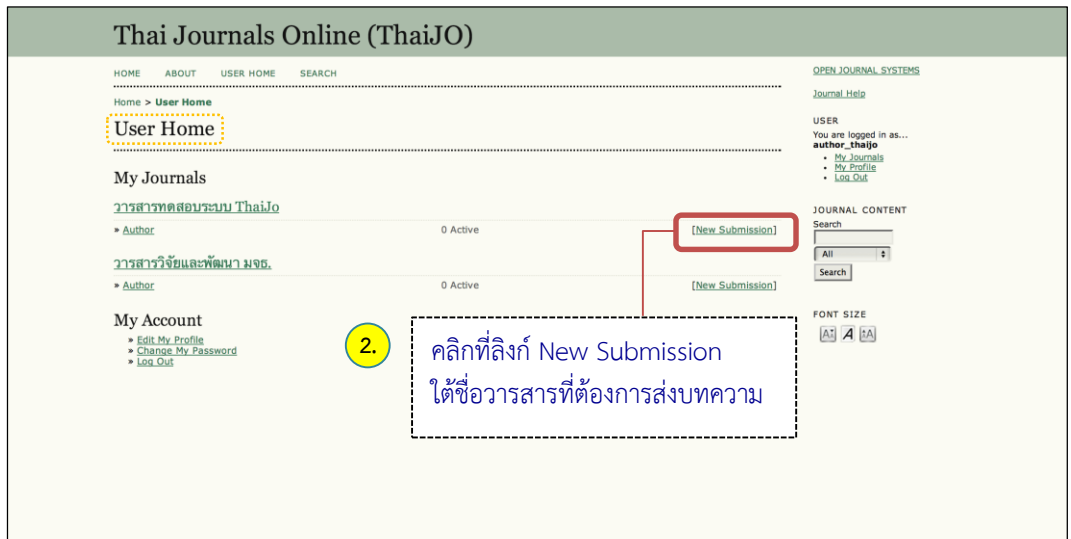

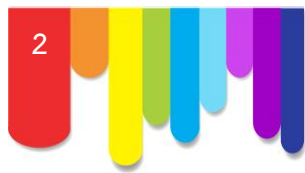

# **3. เข้าสู่กระบวนการส่งบทความ (Submission) 5 ขั้นตอน ดังนี้**

### **STEP 1. STARTING THE SUBMISSION**

- **1.1** Journal Section : เลือกประเภทของบทความ เช่น บทความวิจัย (Research Article) บทความ วิชาการ (Academic Article) บทความปริทัศน์(Review Article) บทความรับเชิญ (Invited Article) เป็นต้น
- **1.2** Submission Checklist : คลิกเลือกทุกช่อง เพื่อเป็นการยืนยันว่าบทความของผู้แต่ง (Author) เป็นไปตามเงื่อนของวารสาร
- **1.3** Journal's Privacy Statement : นโยบายของวารสาร
- **1.4** Comments for the Editor : หากผู้แต่ง (Author) ต้องการส่งข้อความถึงบรรณาธิการ (Editor) ให้ กรอกข้อความในกล่องข้อความ (ข้อความที่ส่งถึงบรรณาธิการ (Editor) จะไม่ถูกเผยแพร่ให้กับผู้อื่น เห็น)

**หมายเหตุ\*** *ถ้าผู้แต่ง (Author) ไม่ต้องการส่งข้อความถึงบรรณาธิการ (Editor) ให้เว้นกล่องข้อความนี้ ว่างไว้*

**1.5** คลิกที่ปุ่ม Save and continue เพื่อไปยังขั้นตอนถัดไป

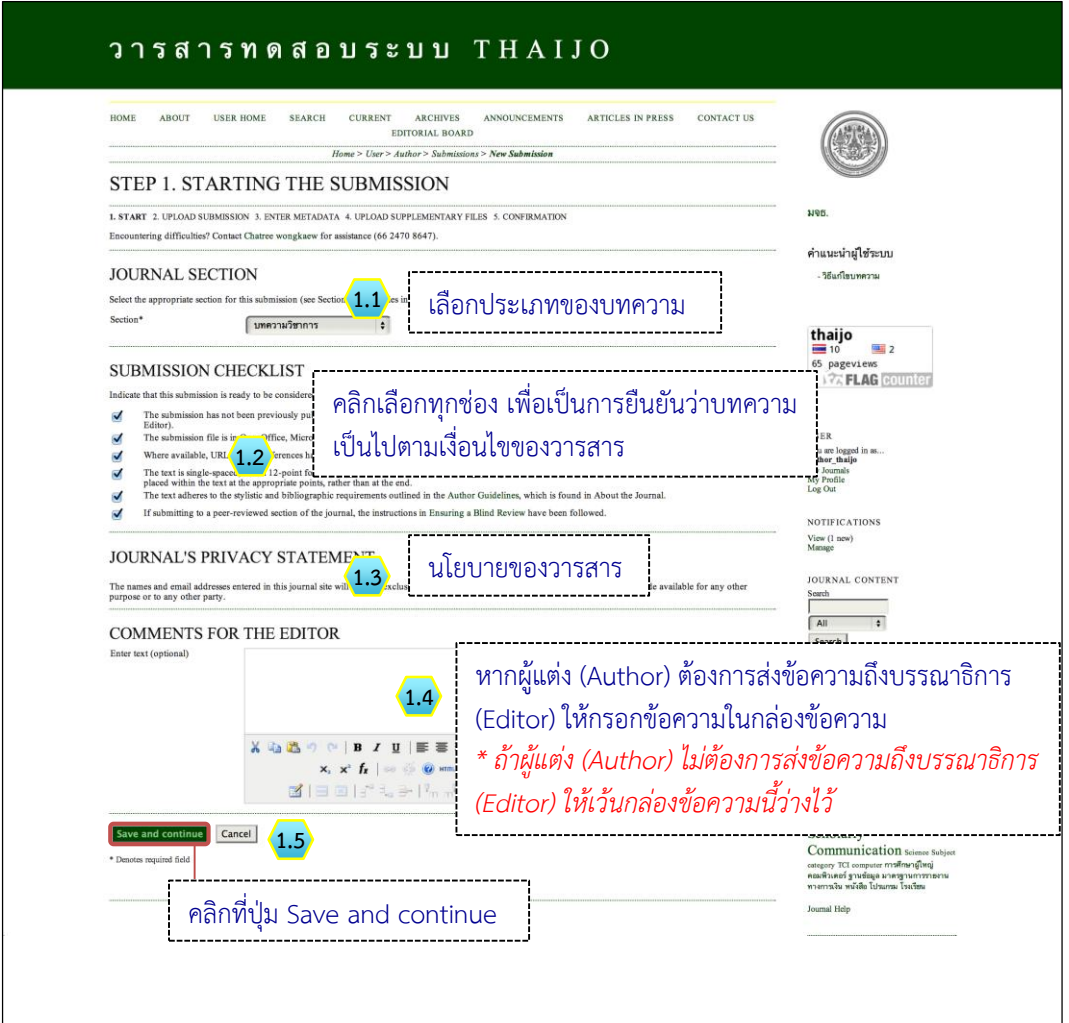

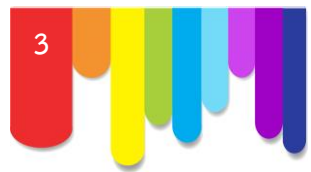

### **STEP 2. UPLOADING THE SUBMISSION**

**2.1** คลิกที่ปุ่ม Browse หรือ Choose File เพื่อเลือกไฟล์บทความ ซึ่งไฟล์บทความนั้นควรเป็นไฟล์ Word

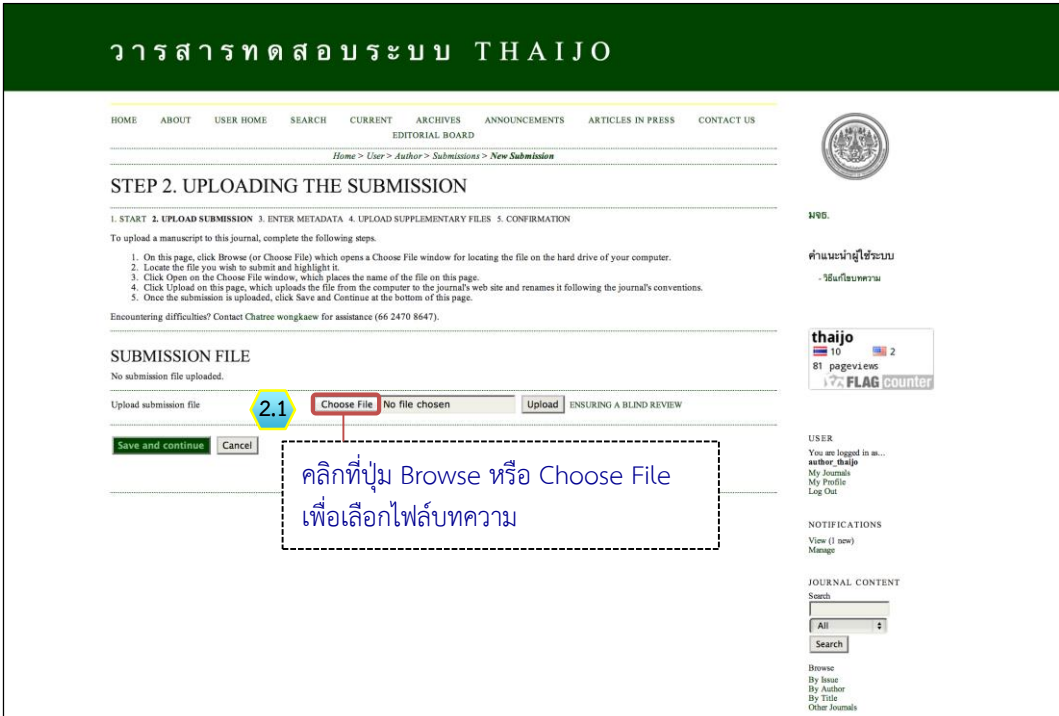

**2.2** เลือกไฟล์บทความที่ต้องการส่งบทความ แล้วคลิกที่ปุ่ม Open

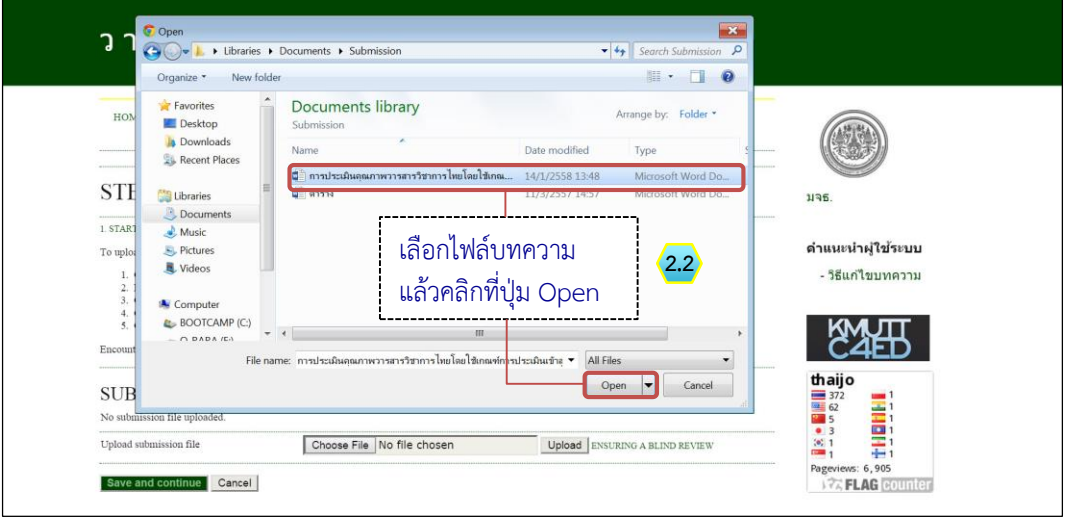

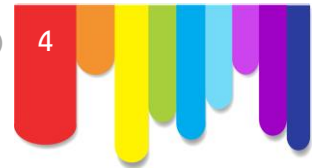

**2.3** ชื่อไฟล์จะปรากฎในกล่อง Upload submission file ให้คลิกที่ปุ่ม Upload

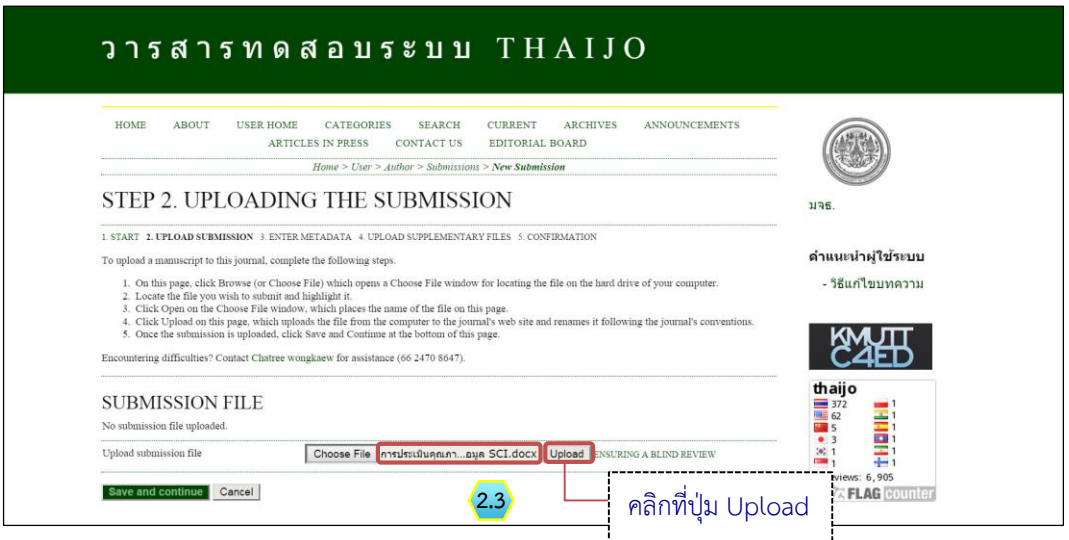

- **2.4** หลังจากอัพโหลดไฟล์บทความเรียบร้อยแล้ว ระบบจะแสดงไฟล์ในหัวข้อ **SUBMISSION FILE** ซึ่งมี รายละเอียดดังนี้
	- File name : ชื่อไฟล์ ระบบจะตั้งชื่อไฟล์ใหม่
	- Original file name : ชื่อไฟล์ต้นฉบับที่ผู้แต่ง (Author) อัพโหลด
	- File size : ขนาดไฟล์
	- Date uploaded : วัน/เวลา ที่อัพโหลดไฟล์

**หมายเหตุ\*** *หากต้องการอัพโหลดไฟล์ใหม่สามารถอัพโหลดได้ที่แถบ Replace submission file*

**2.5** คลิกที่ปุ่ม Save and continue เพื่อไปยังขั้นตอนถัดไป

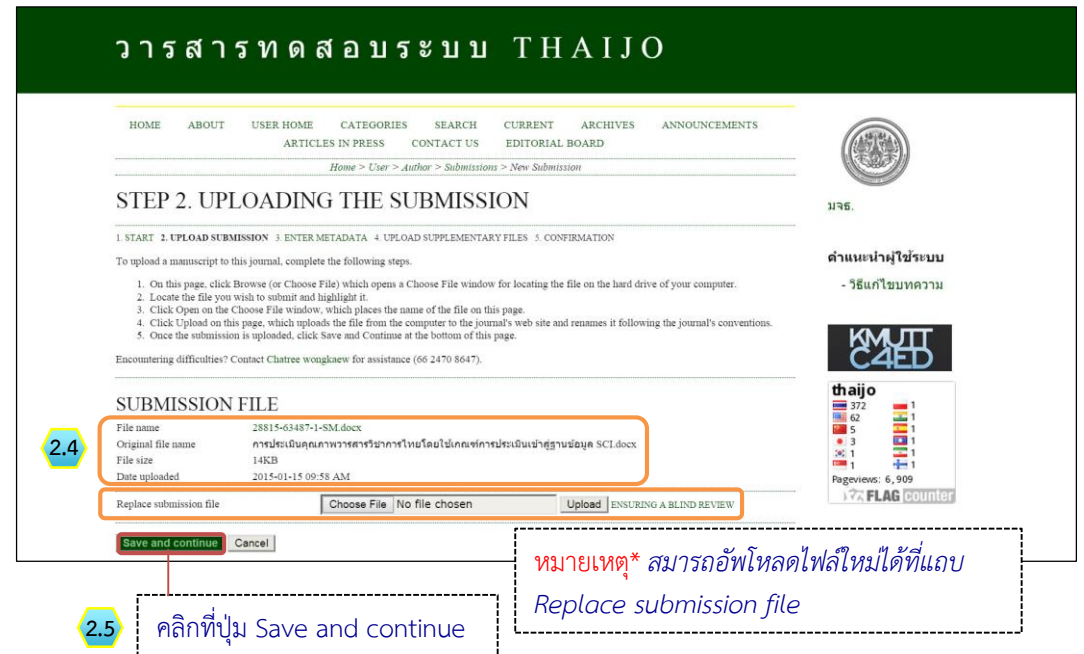

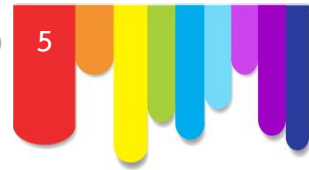

### **STEP 3. ENTERING THE SUBMISSION'S METADATA**

- **3.1** หัวข้อ AUTHORS ข้อมูลผู้แต่งบทความ
	- 3.1.1 กรอกข้อมูล ดังต่อไปนี้
		- First name : ชื่อ
		- Last name : นามสกุล
		- Email : อีเมล์
		- Affiliation : สถาบันหรือหน่วยงานที่สังกัด
		- Country : ประเทศ
	- 3.1.2 หากต้องการเพิ่มผู้แต่ง (Author) ให้คลิกที่ปุ่ม Add Author **หมายเหตุ\*** *ถ้ามีผู้แต่ง 1 คน ให้ข้ามไปท าขั้นตอนที่ 3.2*

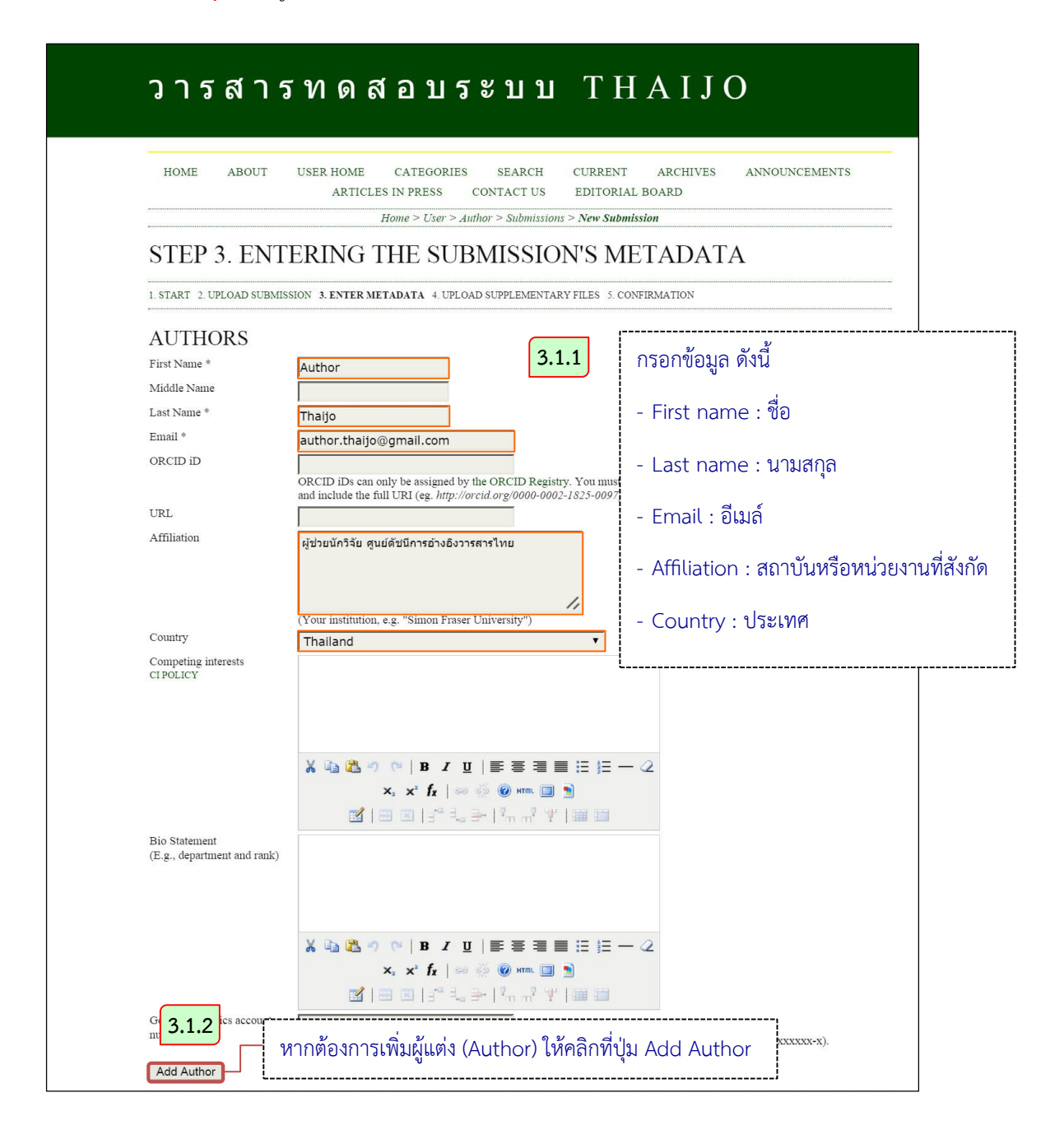

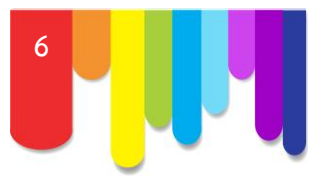

### 3.1.3 กรอกข้อมูลตามรายละเอียดข้อ 3.1.1

## **หมายเหตุ\***

- *กรณีมีผู้แต่งมากกว่า 1 คน ให้คลิกเลือก Principal contact for editorial correspondence ใต้ชื่อผู้แต่งหลัก*
- *กรณีต้องการเลื่อนล าดับผู้แต่ง (Author) ให้คลิกที่ลูกศรขึ้น-ลง*
- *กรณีต้องการลบผู้แต่ง (Author) ให้คลิกที่ปุ่ม Delete Author ใต้ชื่อผู้แต่ง (Author) คนนั้น*

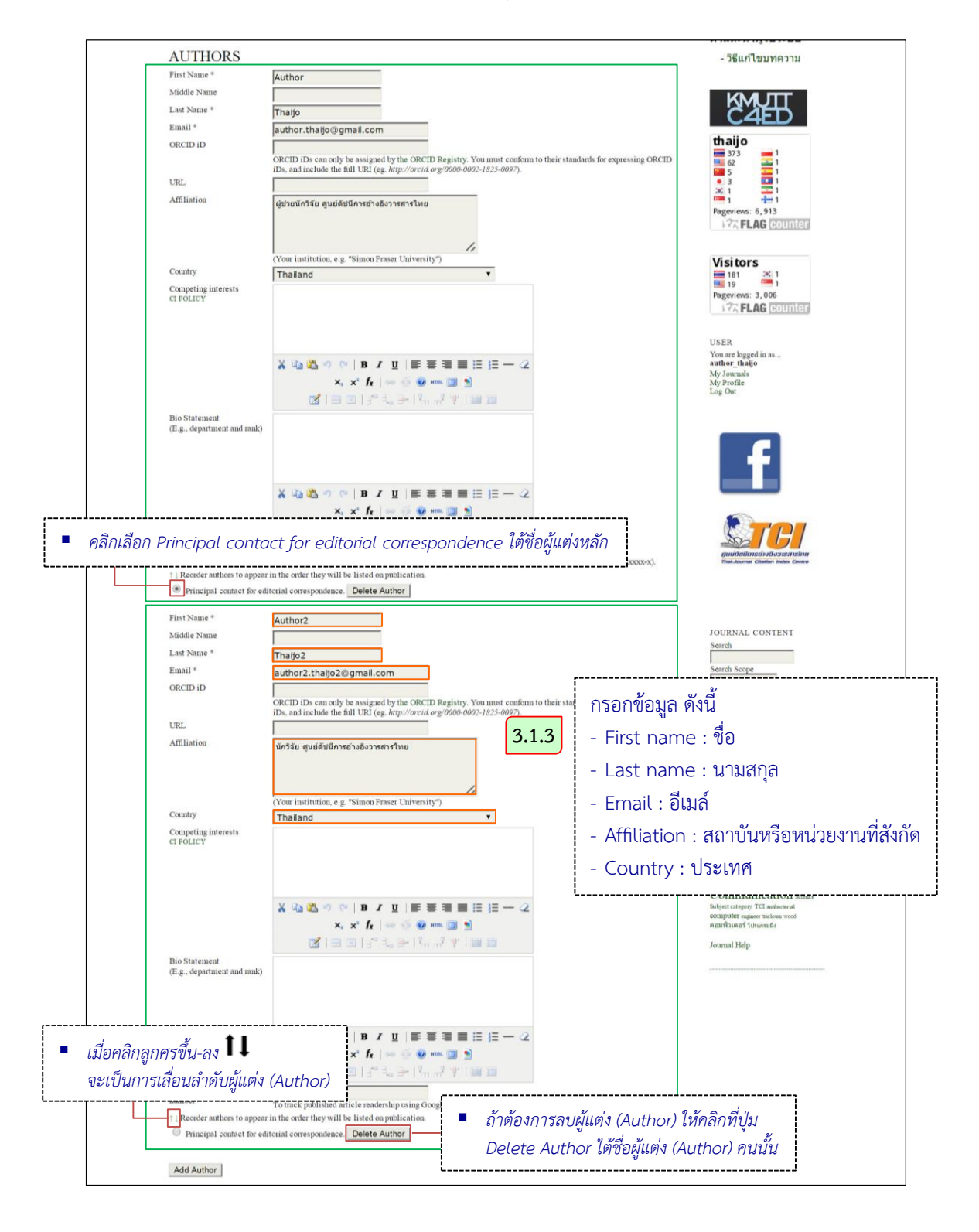

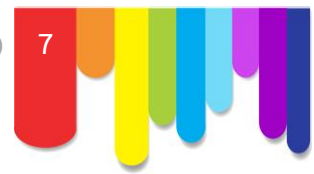

## **3.2** หัวข้อ TITLE AND ABSTRACT กรอกข้อมูลดังต่อไปนี้

- Title : ชื่อเรื่อง
- Abstract : บทคัดย่อ ควรมีทั้งภาษาไทยและภาษาอังกฤษ เพื่อที่จะแสดงในหน้าเว็บไซต์

ารสารทดสอบระบบ THAIJO

ของวารสาร ตัวอย่างเช่น

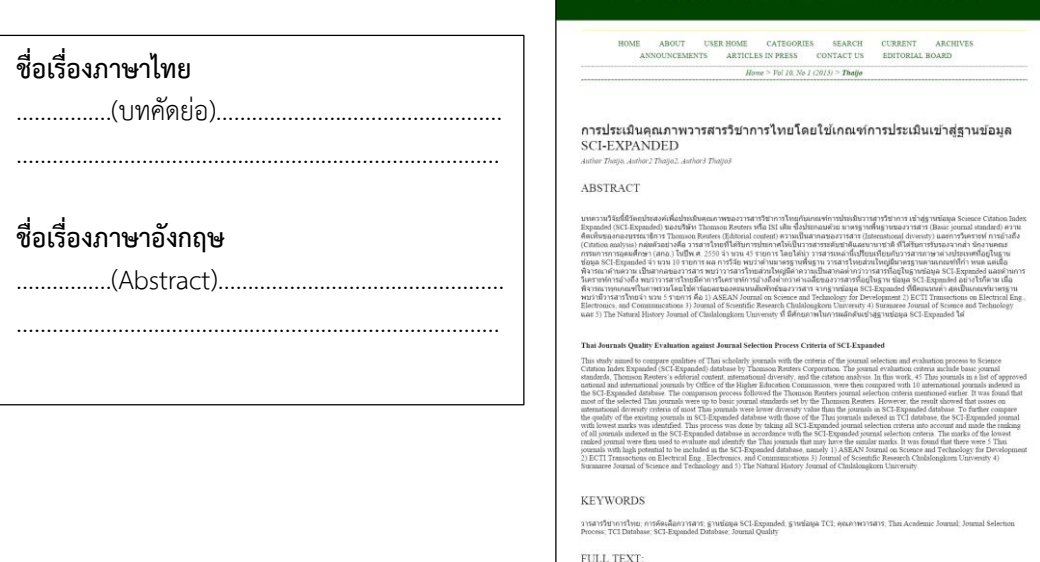

**3.3** หัวข้อ INDEXING เป็นการจัดท าดัชนีเพื่อการสืบค้นหาข้อมูลของบทความ โดยกรอกข้อมูลดังต่อไปนี้

- Keywords : คำสำคัญ **หมายเหตุ\*** *กรอกค าส าคัญด้วยการคั่นด้วยเครื่องหมาย ; (semi-colon) แล้วเว้นวรรค เช่น ก; ข; ค; A; B; C เป็นต้น*
- Language : ตัวย่อภาษาของบทความ

**3.4** หัวข้อ SUPPORTING AGENCIES หากบทความนี้มีผู้ให้การสนับสนุน ให้ใส่รายละเอียดลงในช่อง ข้อความ ถ้าไม่มีให้ข้ามขั้นตอนนี้ไป

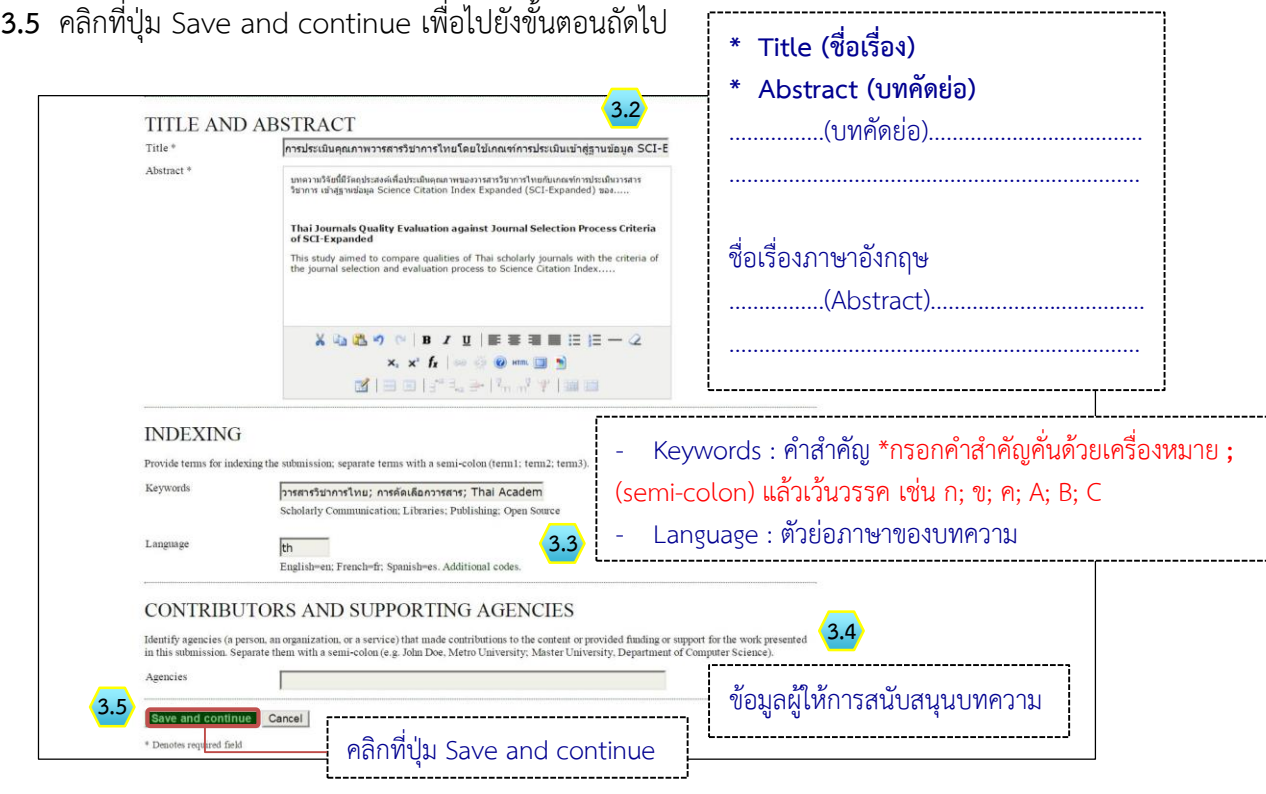

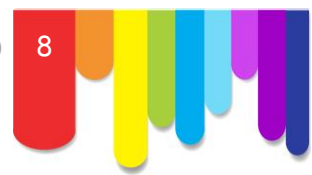

การแทรกสมการทางคณิตศาสตร์หรือตัวอักขระพิเศษต่างๆ

- a. วางเคอร์เซอร์ไว้หลังข้อความที่ต้องการแทรกสมการทางคณิตศาสตร์ หรือตัวอักขระพิเศษต่างๆ
- b. คลิกที่ปุ่มเครื่องหมาย fx ที่แถบเครื่องมือ

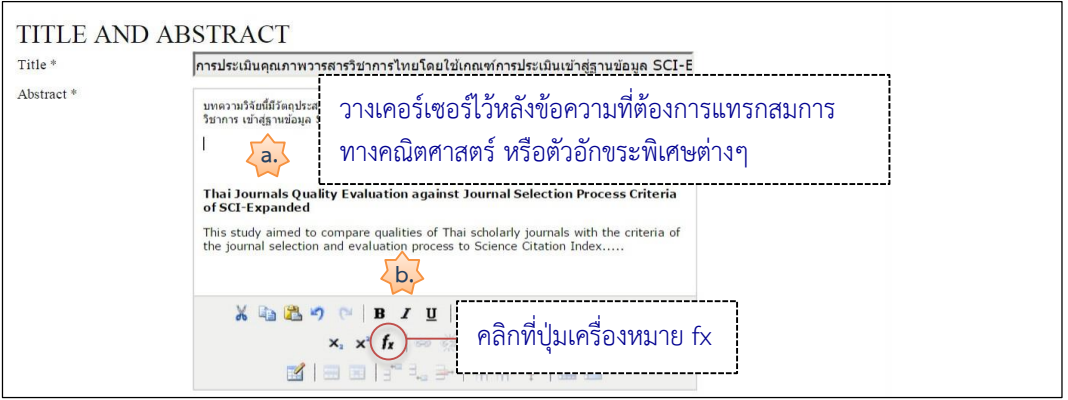

c. หลังจากคลิกปุ่มเครื่องหมาย fx แล้วจะแสดงหน้าต่างเพื่อให้แทรกสมการทางคณิตศาสตร์หรือตัว อักขระพิเศษต่างๆ

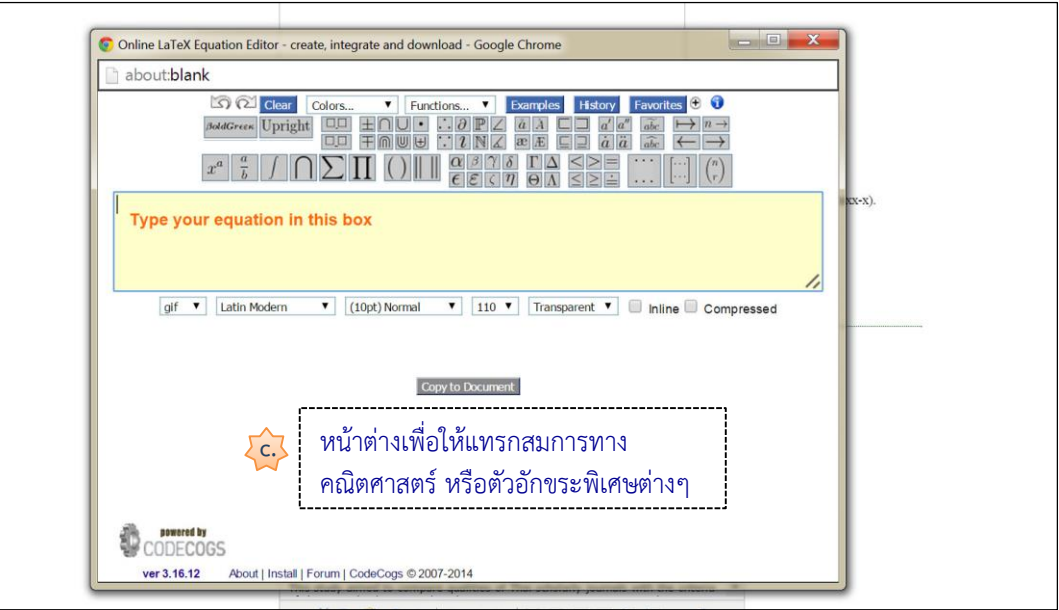

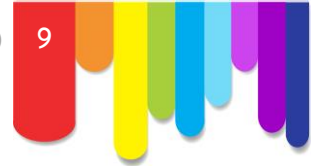

d. เลือกรูปแบบเพื่อแทรกสมการทางคณิตศาสตร์ หรือตัวอักขระพิเศษต่างๆ

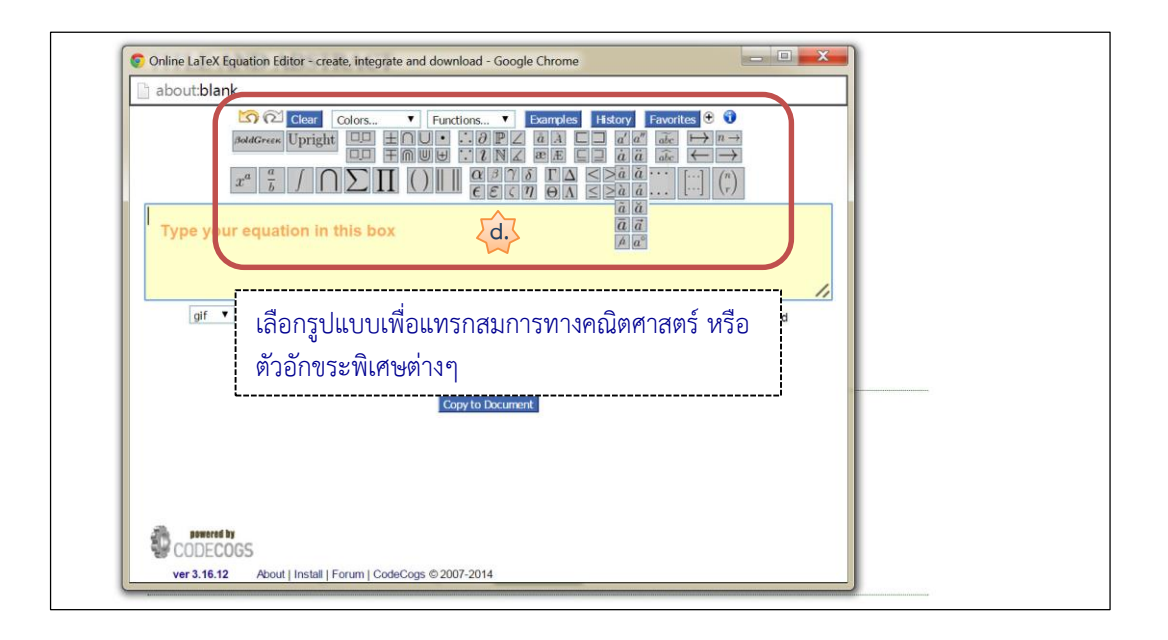

e. พิมพ์ตัวอักษรลงในปีกกา { } ที่ช่องสีเหลือง โดยจะแสดงตัวอย่างของสมการด้านล่าง

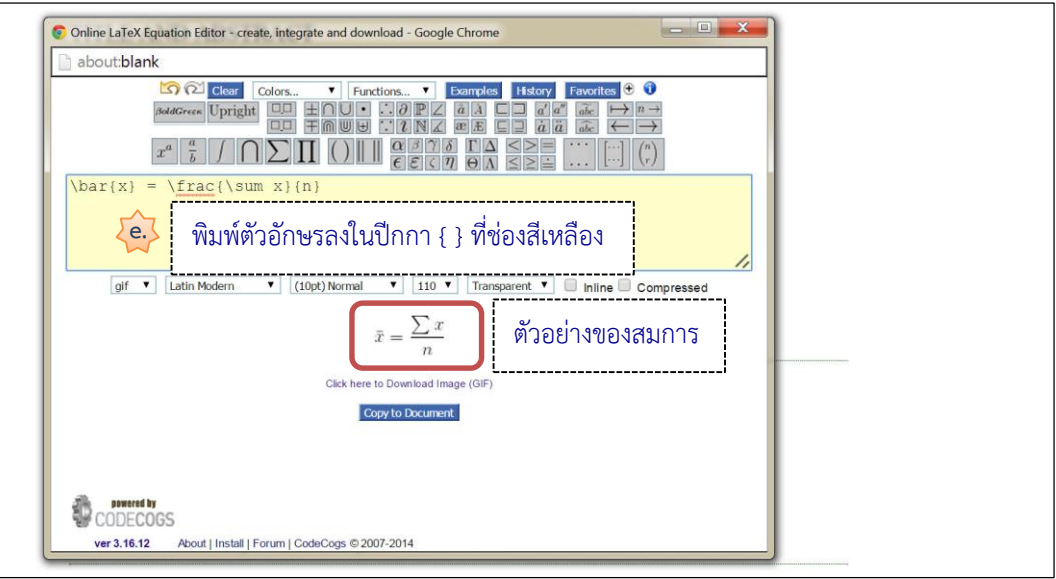

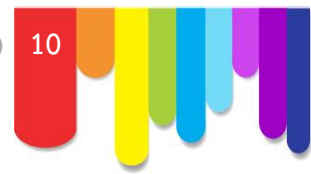

- f. คลิกเครื่องหมาย √ ที่ช่อง Inline และ Compressed
- g. จากนั้นคลิกที่ปุ่ม Copy to Document

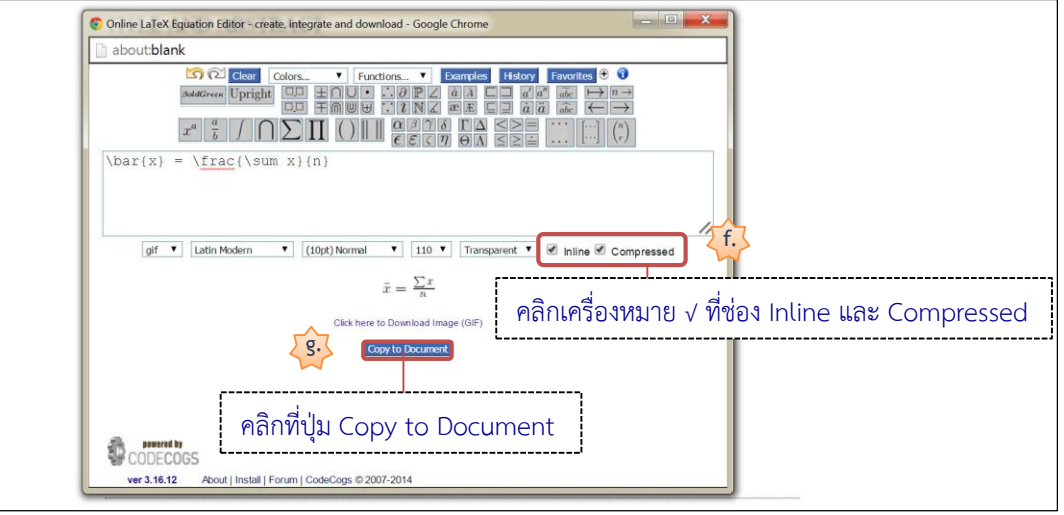

h. สมการทางคณิตศาสตร์จะแสดงในรูปแบบของไฟล์รูปภาพ หากต้องการแก้ไขให้ Double Click ที่ สมการนั้น

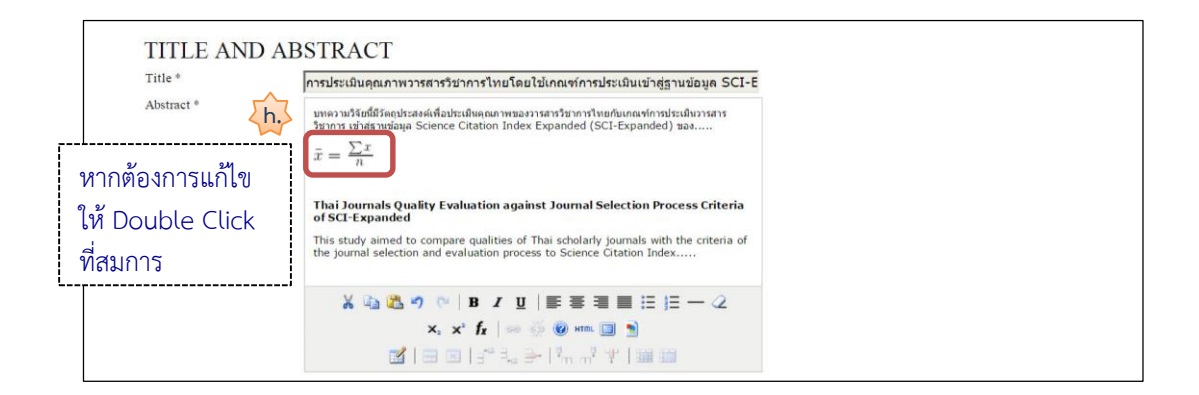

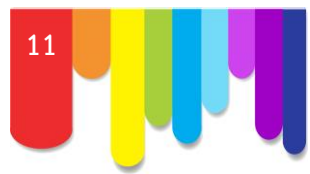

### **STEP 4. UPLOADING SUPPLEMENTARY FILES**

ึกรณีต้องการอัพโหลดไฟล์ตาราง ไฟล์รูปภาพ หรือไฟล์อื่นๆ แยกต่างหาก ให้ทำการอัพโหลดไฟล์ตาม ขั้นตอนที่ 4.1 - 4.6

**หมายเหตุ\*** *ถ้าไม่ต้องการให้คลิกที่ปุ่ม Save and continue (ขั้นตอนที่ 4.9) เพื่อข้ามไปยังขั้นตอนถัดไป*

**4.1** คลิกที่ปุ่ม Browse หรือ Choose File เพื่อเลือกไฟล์

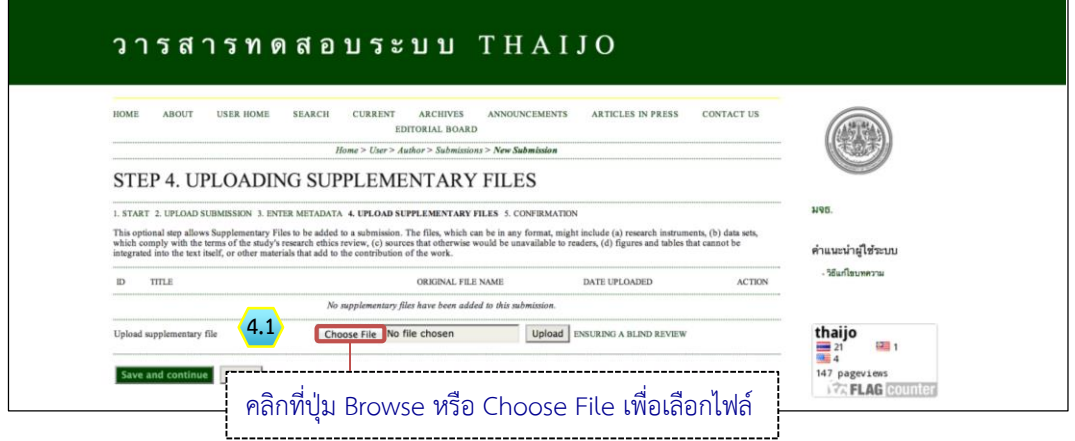

**4.2** เลือกไฟล์ที่ต้องการ แล้วคลิกที่ปุ่ม Open

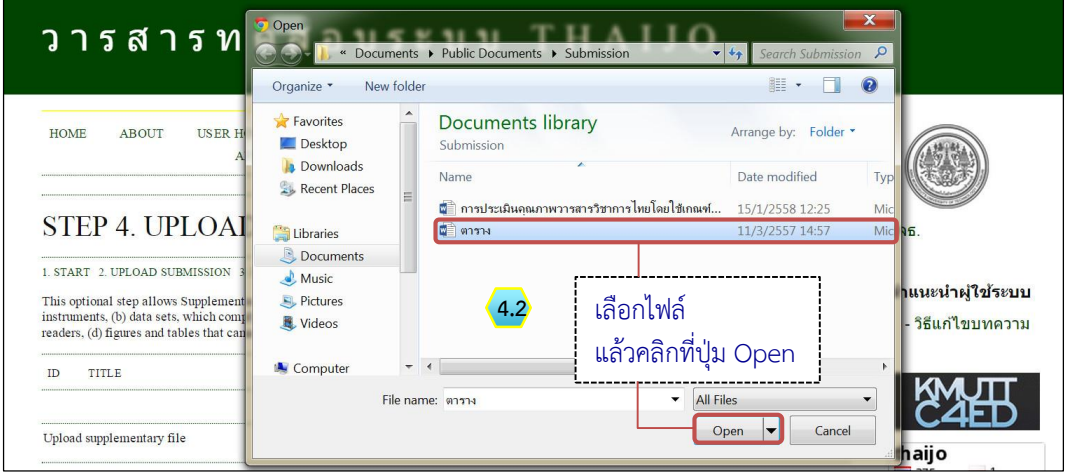

**4.3** เมื่อเลือกไฟล์เรียบร้อยแล้ว จะปรากฏชื่อไฟล์ขึ้นในกล่อง Upload supplementary file แล้วคลิกที่ ปุ่ม Upload

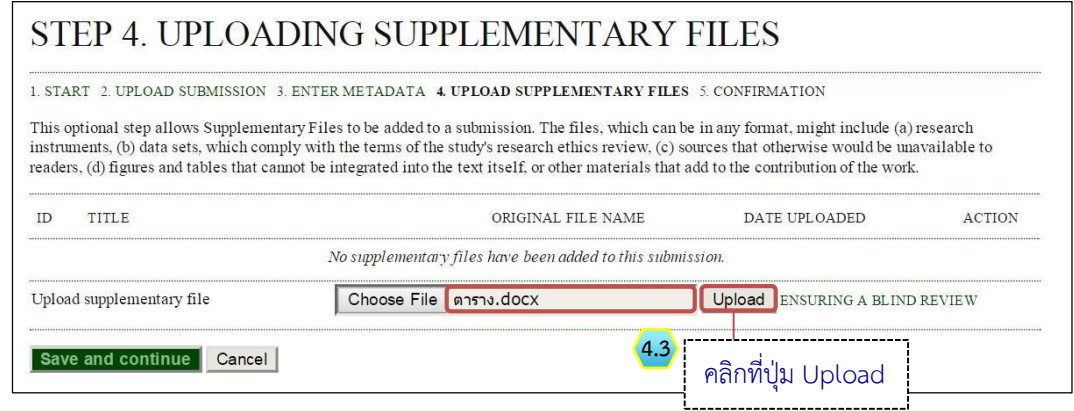

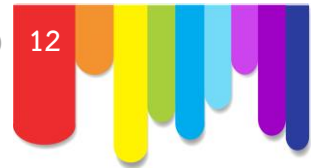

- **4.4** ตั้งชื่อไฟล์ที่หัวข้อ Title\*
- **4.5** กรณีต้องการแก้ไขไฟล์ให้อัพโหลดไฟล์ในแถบ Replace file ถ้าไม่มีให้ข้ามขั้นตอนนี้ไป
- **4.6** คลิกที่ปุ่ม Save and continue

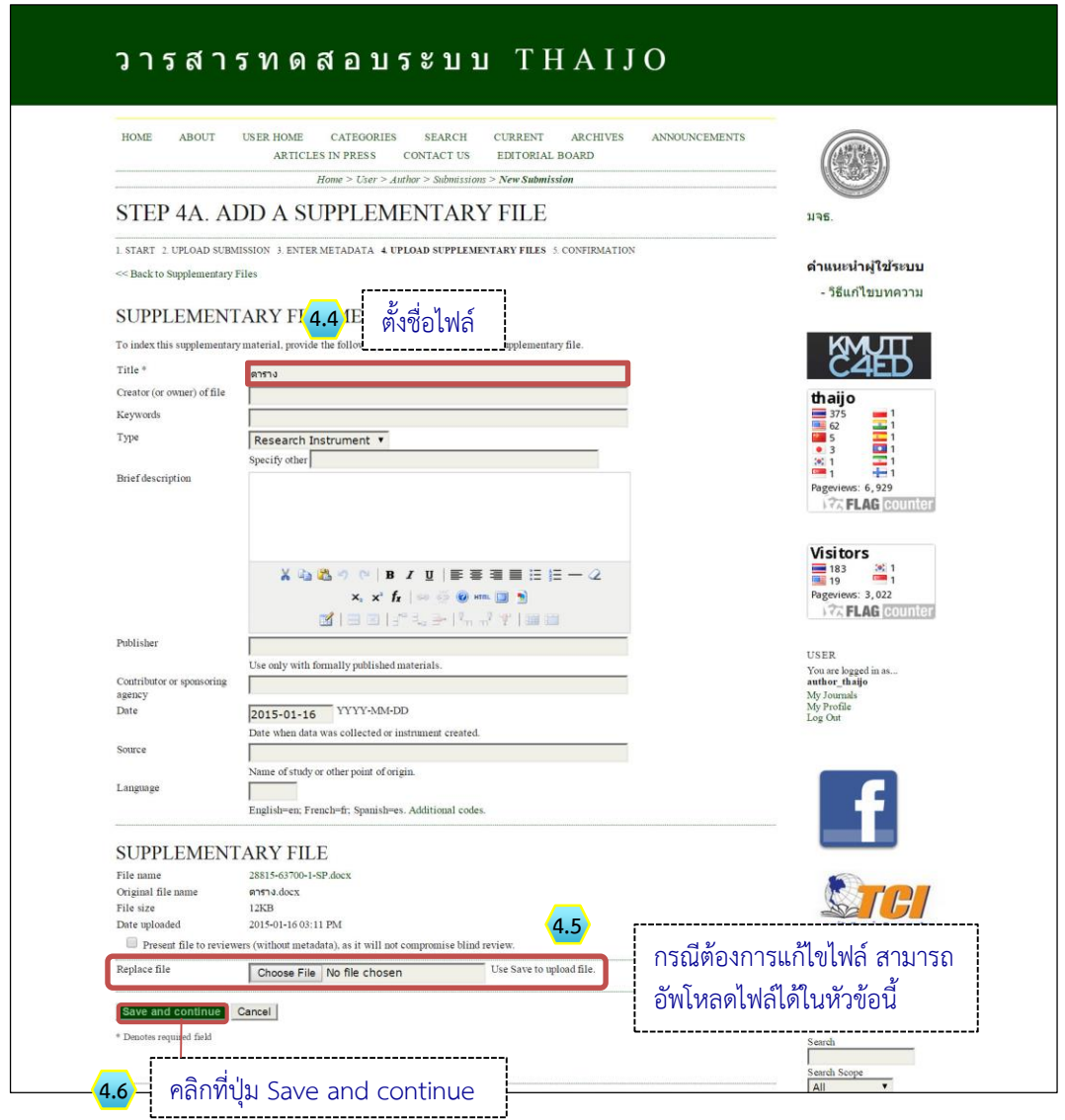

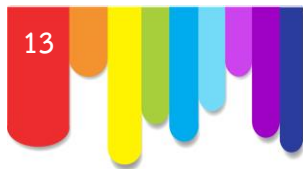

- **4.7** กรณีต้องการแก้ไข/ลบไฟล์
	- คลิกที่ลิงก์ Edit เพื่อแก้ไขไฟล์
	- คลิกที่ลิงก์ Delete เพื่อลบไฟล์
- **4.8** กรณีมีหลายไฟล์ให้ย้อนกลับไปท าตามขั้นตอนที่ 4.1 4.6 ถ้าไม่มีให้ข้ามไปขั้นตอนนี้ไป
- **4.9** เมื่ออัพโหลดไฟล์เรียบร้อยแล้ว ให้คลิกที่ปุ่ม Save and continue เพื่อไปยังขั้นตอนถัดไป

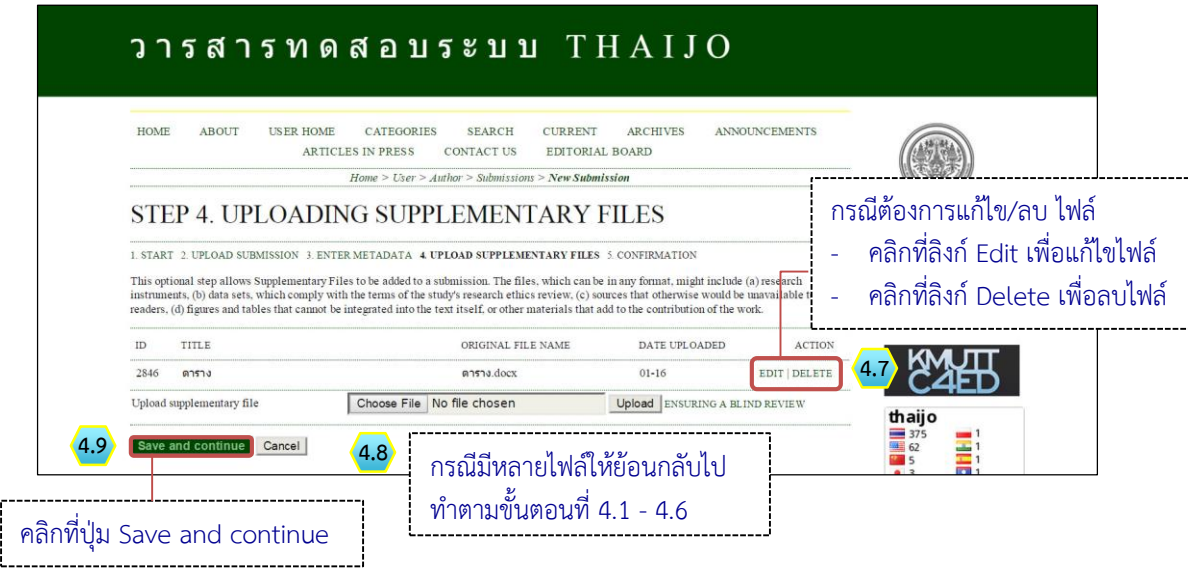

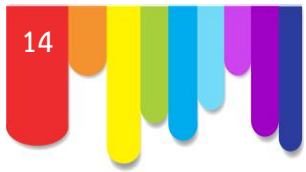

#### **STEP 5. CONFIRMING THE SUBMISSION**

**5.1** หลังจากตรวจสอบความถูกต้องเรียบร้อยแล้ว ให้คลิกที่ปุ่ม Finish Submission เพื่อเสร็จสิ้น กระบวนการส่งบทความ (Submission)

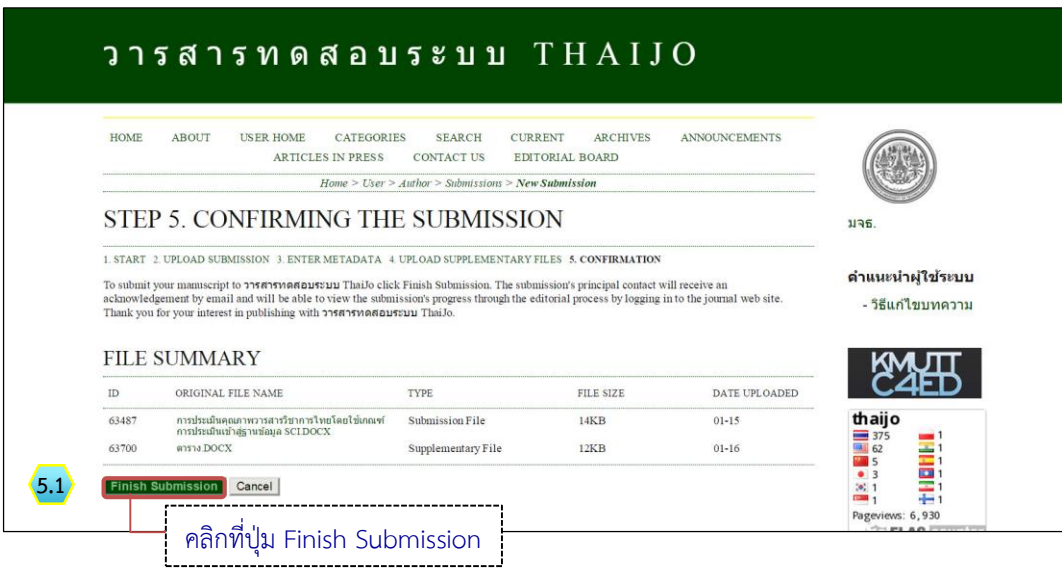

**5.2** เสร็จสิ้นกระบวนการส่งบทความ (Submission) เมื่อคลิกที่ลิงก์ Active Submissions จะเข้าสู่หน้า สถานะของบทความ (ACTIVE SUBMISSIONS)

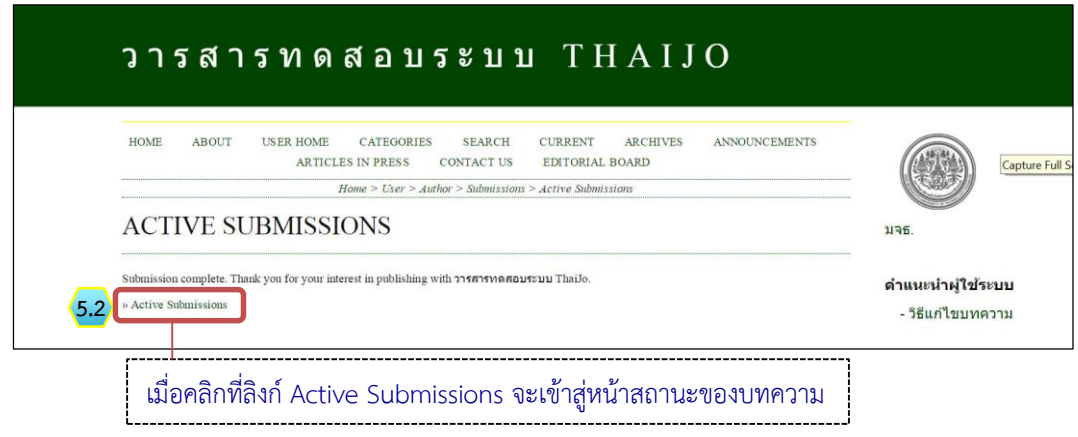

**\*\*\*\* จบขั้นตอนการส่งบทความ (Submission) 5 STEP \*\*\*\***

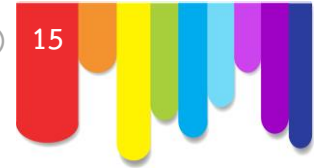

**4.** เข้าสู่หน้าสถานะของบทความ (ACTIVE SUBMISSIONS)

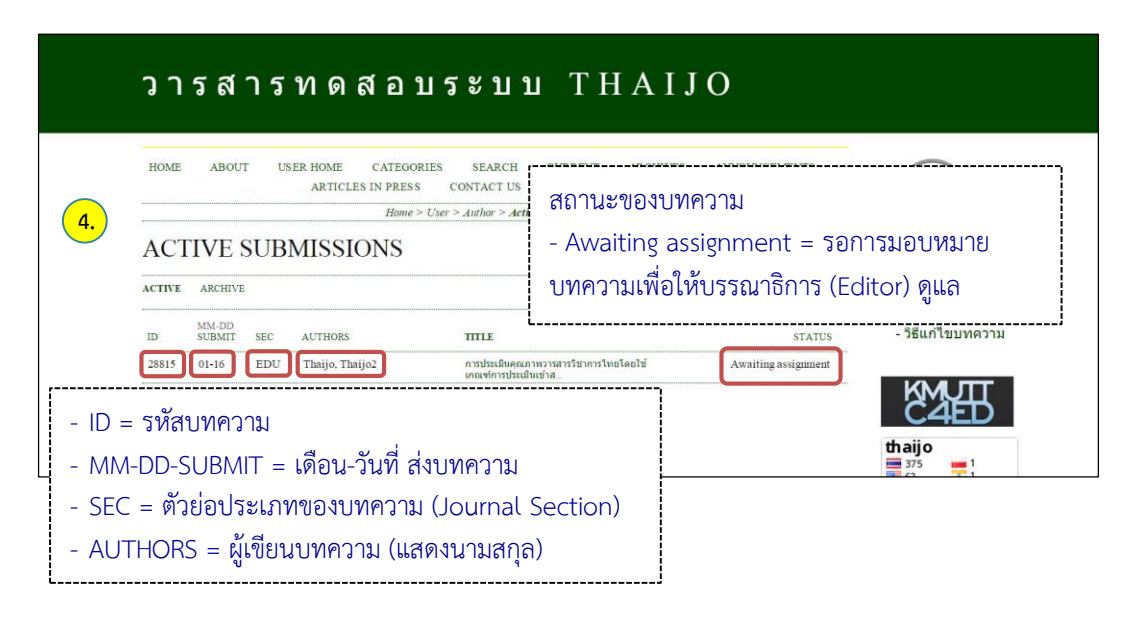

**5.** ผู้แต่ง (Author) จะได้รับ Email ขอบคุณจากวารสาร

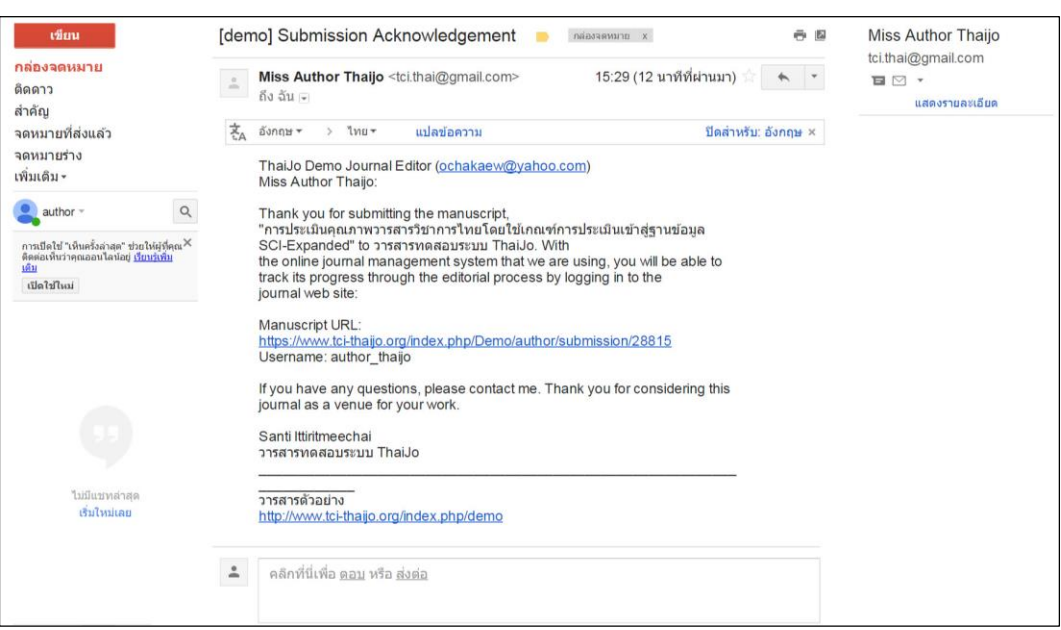